## **Volumat MC Agilia** QUICK REFERENCE GUIDE

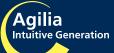

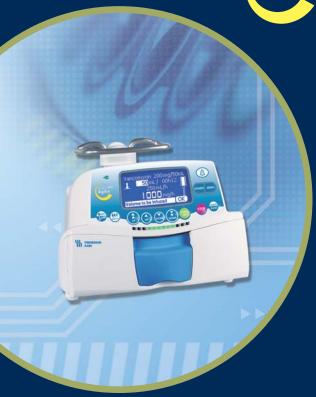

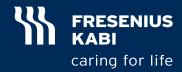

WARNING: This Quick Reference Guide is not intended to be comprehensive instructions for the set-up and operation of the Agilia System. For complete instructions, warnings and cautions, please refer to the Volumat MC Agilia Instructions for Use.

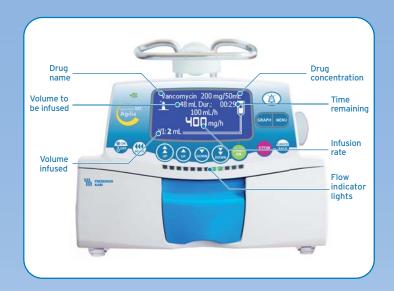

Gravity Infusion
Closed position: stops flow

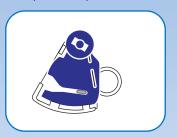

Release of the SafeClip
Open position: allows flow

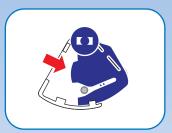

- The Volumat Administration set can be used for gravity infusion by releasing the SafeClip.
- Ensure roller clamp is closed
- To release the SafeClip, push blue part to open position.
- Use roller clamp on administration set to control flow.

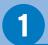

## **Administration Set Loading & Removal**

Open the pump door by lifting the door lever.

NOTF:

The pump automatically switches on when plugged in.

If operating on battery, press the key.

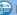

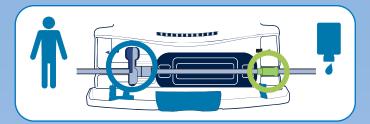

- Auto-test checks the functionality of the pump.
- When auto-test completes, display indicates Install Set.

#### Loading Set - 3 Steps:

- Ensure roller clamp is closed prior to loading administration set.
- Align the tubing set horizontally with green connector 1. positioned to the right and SafeClip positioned in front of the clamp guide.
- 2. Insert green connector in the green slot.
- 3. Insert the SafeClip (blue) into the blue slot with the spherical hinge on top. Push fully into place.
- Ensure tubing is inserted in the left tube guide and push door lever to close.

SafeClip is automatically engaged when blue clamp is inserted into clamp guide and pump door is closed.

#### Removing Set

- Press wey to hold infusion.
- Close roller clamp.
- Press (\*\*) key, open door and remove set.

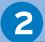

#### **Program Basic Infusion**

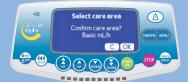

1. Power ON, Select Basic mL/h infusion, press **OK**.

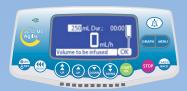

2. Use arrow keys to program Volume to be Infused (VTBI), press **OK**.

NOTE:

Use the double arrow key to increment VTBI per pre-populated levels (1 mL, 10 mL, 20 mL, 50 mL, 100 mL, 250 mL, 500 mL, 1000 mL, ...).

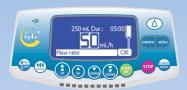

3. Use arrow keys to program flow rate, press **OK**.

NOTE: Infusion time is automatically calculated according to flow rate.

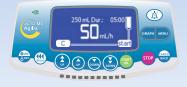

- 4. Open roller clamp and connect administration set to patient.
- 5. Press **start** to start the infusion or **C** to change the infusion parameters.

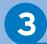

## **Changing Infusion Parameters**

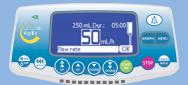

#### **Changing rate**

Adjust rate using arrow keys.

Confirm new rate by pressing

OK.

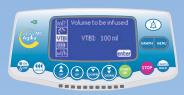

#### **Changing VTBI**

Press key.

Use arrow keys to select VTBI from menu, press **enter**.

Use arrow keys to change VTBI, press **OK**.

#### STOP or PAUSE an Infusion

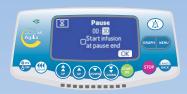

STOP: Press (stop) key.

NOTE:

After 2 minutes, an alarm is generated reminding the infusion is stopped.

PAUSE: press key, select using arrow keys, press enter. Use arrow keys to program pause duration, press OK.

NOTE:

If "Start infusion at pause end" option is not checked, an audible alarm is generated at the end of the pause duration. A manual start is necessary to continue the infusion.

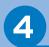

### Program Secondary (Piggyback) Infusion

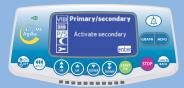

1. Press 👓 to hold Primary infusion.

Press key, select P/S option, then press **enter**.

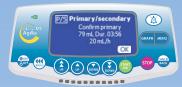

2. Confirm primary infusion parameters and press **OK**.

The screen advances to secondary infusion parameters.

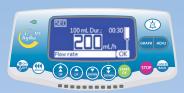

3. Use arrow keys to program secondary infusion parameters,

Press **OK** to confirm each parameter.

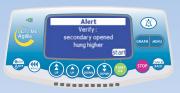

4. Confirm secondary line is connected, secondary container is hung above the primary container, and clamp is opened. Press **start**.

NOTF:

When secondary is complete, a short beep is emitted and the infusion will automatically return to the primary settings.

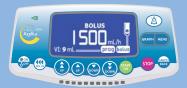

To access bolus, press 🥨 .

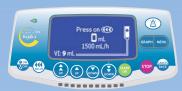

#### **Direct Bolus**

To access direct bolus, press **bolus** 

To administer bolus, press and hold (44) key.

Monitor volume infused on screen.

To stop the bolus, release (49) key.

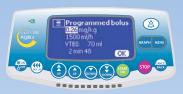

### **Programmed Bolus**

To access Programmed Bolus, press **prog**.

Use arrow keys to program bolus parameters, press **OK**.

Press **start**.

NOTE:

Bolus is added to Volume Infused, VI

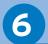

## Set-up Vigilant Drug'Lib Infusion

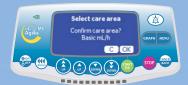

1. Power ON. Press C to change and select Care Area.

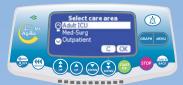

- 2. Use arrow keys to select Care Area, press **OK**.
- 3. Confirm desired Care Area, press **OK**.

Care area loads appropriate drug library.

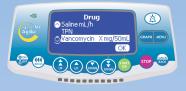

4. Use arrow keys to scroll to the next drug name, press **OK**.

NOTE:

"If the drug is not found in the predefined drug list, check for "Drug X (mL/h)" If "Drug X (mL/h)" is not in the drug list, turn pump off and on again and select the "Basic Infusion" care area."

NOTE:

To access drug selection from other screens, press select + 5.

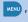

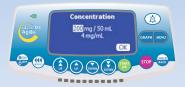

5. Change or confirm drug concentration, press **OK**.

NOTE:

If weight-based drug dosing is selected, use arrow keys to enter patient weight. Press **OK**.

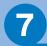

### **Program Vigilant Drug'Lib Infusion**

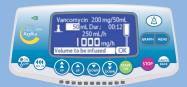

1. Use arrow keys to modify VTBI, press **OK**.

NOTF:

When using Vigilant Drug'Lib, Tsymbol is displayed during programming and infusion.

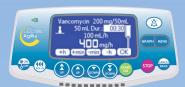

2. Use arrow keys to change infusion duration (double arrow for hour, single arrow for minute), press **OK**.

NOTE:

The resulting rate and dose are automatically calculated and displayed.

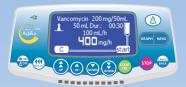

3. Press **start** to initiate the infusion or **C** to change the infusion parameters.

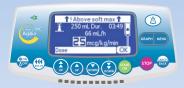

If a soft dose limit is reached, a message will be displayed at the top of the screen.

If this is the intended dose, press **OK**.

#### Double check settings:

To confirm soft limit override, press **OK**.

To change infusion parameters, press **C**.

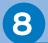

#### **Program Loading Dose Infusion**

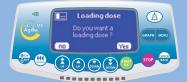

If configured for the selected drug, loading dose screen will appear. Press Yes to program loading dose.

Use arrow keys to program infusion parameters and press **OK** to confirm.

Press **start** to start the infusion or **C** to change the infusion parameters.

# 9

## Turn Pump Off

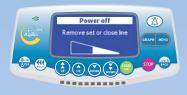

Press key to stop infusion.

Press and hold until the switch off screen disappears.

## Medium Priority Alarms appear as flashing YELLOW on indicator status.

Infusion continues.

| Message                         | Definition                                                                                           | Action                                                              |
|---------------------------------|----------------------------------------------------------------------------------------------------|---------------------------------------------------------------------|
| "Near End of<br>Infusion alert" | Remaining VTBI is less<br>than 5% of initial VTBI<br>programmed, or 5 mL left,<br>or 5 minutes left. | -Press keyPrepare new container or adjust infusion parameters.      |
| "Occlusion<br>pre-alarm"        | In-line pressure has<br>reached 50 mmHg below<br>the programmed<br>threshold.                        | -Press key. Check infusion line and IV siteCheck pressure settings. |

## High Priority Alarms appear as flashing RED on indicator status.

Infusion stops during alarm.

| Message                 | Definition                                                                               | Action                                                                                                    |
|-------------------------|------------------------------------------------------------------------------------------|----------------------------------------------------------------------------------------------------|
| Air-in-Line             | -Air bubble detected<br>during infusion.<br>-Air was detected during<br>set installation | -Press  keyAssess amount of air and follow local facility procedure for removing air from administration set. |
| End of Infusion         | -Infusion complete.                                                                      | -Press key.<br>-Press to program<br>new infusion                                                              |
| Downstream<br>Occlusion | -Patient side occlusion detected.                                                        | -Press keyCheck infusion line and IV site.                                                                    |
| Upstream<br>Occlusion   | -Pressure in line upstream is low.                                                       | -Press keyCheck roller clamp, bag height, infusion line and container.                                        |
| Door Open               | -Door has been opened.                                                                   | - Press 🐞 key.<br>- Close roller clamp                                                                        |
| OCS Test Failed         | -Pressure has not risen properly during OCS test.                                        | - Press key Close roller clamp - Remove and reinstall set Check pump.                                         |
| Install Set             | -Administration set has not been installed properly.                                     | - Press key.<br>- Reinstall set.                                                                              |

We recommend reading the Instructions for Use before using this device.

Due to changing standards, legislation and material, the characteristics indicated by the text and the images of this document are applicable only for the device that it accompanies.

This document may not be reproduced in whole or in part without the written consent of Fresenius Kabi.

Agilia $\$ is a registered trademark by Fresenius Kabi in selected countries.

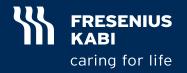

Fresenius Kabi AG D-61346 Bad Homburg v.d.H Germany Phone +49 (0)6172 686-0 www.fresenius-kabi.com